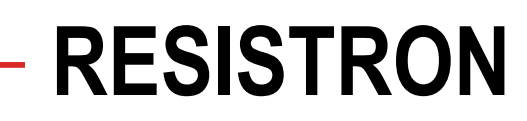

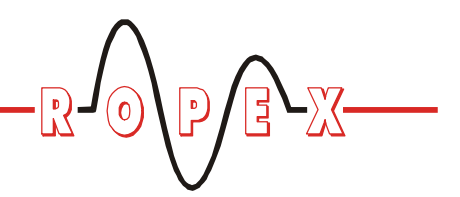

**CI-USB-1**

**D**

# **Betriebsanleitung**

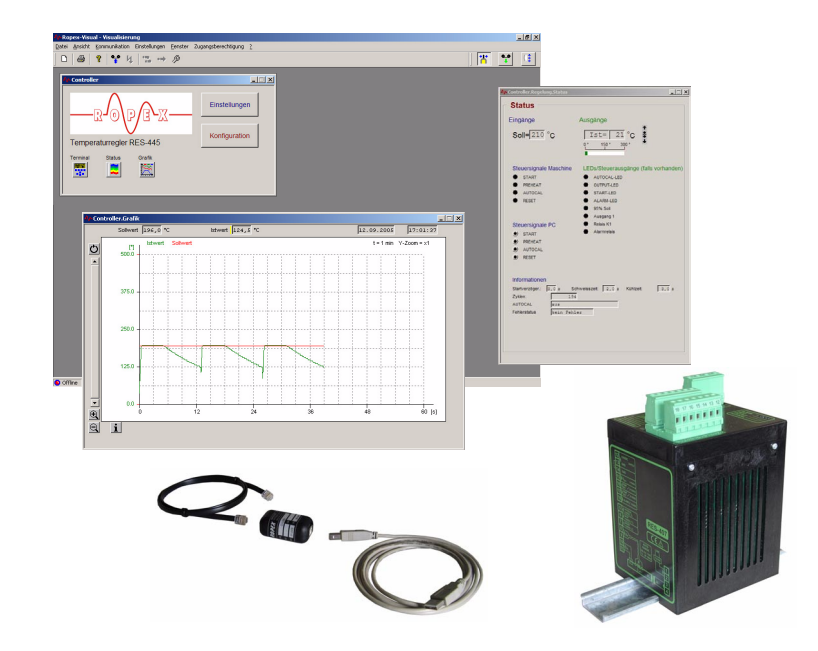

# **Wichtige Merkmale**

- PC-Software (lauffähig unter Windows 2000, XP)
- Anzeige von Einstell- und Konfigurationsdaten
- Anzeige der Soll- und Ist-Temperatur in Echtzeit
- Speichern von Daten auf einem Datenträger (z.B. Festplatte)
- Verwendbar für RESISTRON-/CIRUS-Temperaturregler mit Diagnose-Schnittstelle (DIAG) und RES-430 (ab SW-Revision 007) mit Modifikation MOD 33.

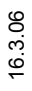

 $\Sigma \subseteq \mathsf{P}$  (0)

Industrie-Elektronik GmbH Tel: +49/(0)7142/7776-0 F-Mail: [info@ropex.de](mailto:info@ropex.de) Gansäcker 21 Fax: +49/(0)7142/7776-19 Internet: [www.ropex.de](http://www.ropex.de) D-74321-Bietigheim-Bissingen Technische Änderungen vorbehalten

# $J_{\odot}$  $-\sqrt{2}$  $B_X$  $\overline{\mathbb{P}}$

# **Inhaltsverzeichnis**

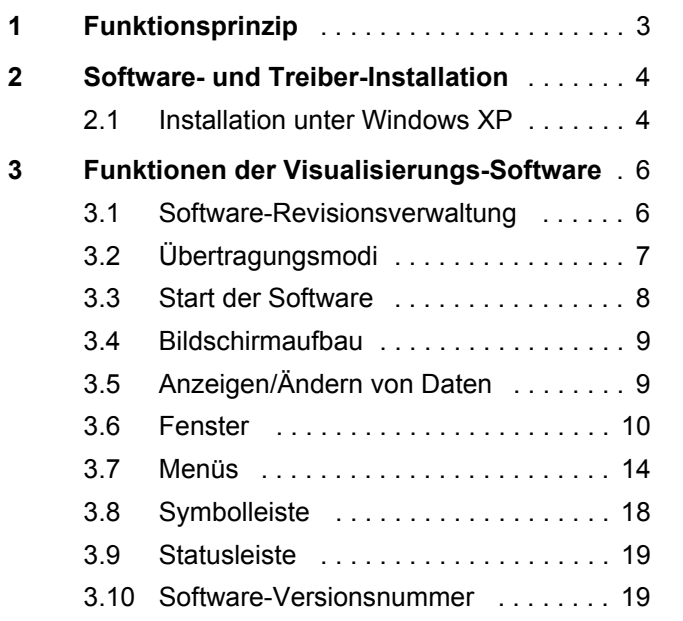

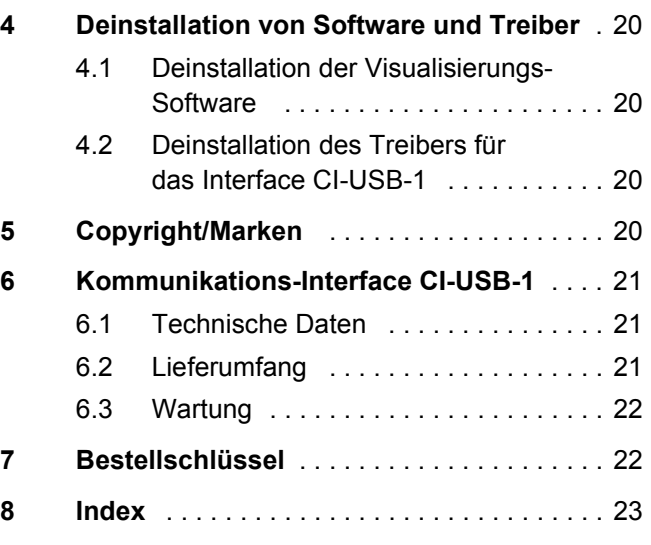

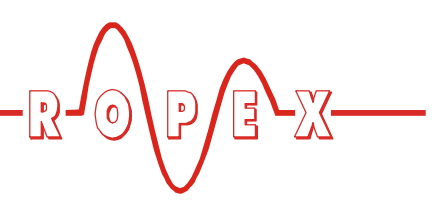

# <span id="page-2-1"></span><span id="page-2-0"></span>**1 Funktionsprinzip**

Mit der ROPEX Visualisierungs-Software kann die Konfiguration des angeschlossenen RESISTRON-/ CIRUS-Temperaturreglers geändert werden als auch die Dokumentation der aktuellen Schweißparameter erfolgen. Die Kommunikation der Visualisierungs-Software ist je nach Regler unterschiedlich:

RES-430 (ab SW-Revision 007):

<span id="page-2-3"></span>Beim Regler RES-430 erfolgt die Kommunikation über eine serielle Schnittstelle des PCs (COM-Port). Hierzu muss beim RES-430 das serielle Piggy-Pack-Modul (Modifikation MOD 33) installiert sein. Die Verbindung wird über ein serielles Datenkabel hergestellt.

<span id="page-2-2"></span>RES-430 mit Piggy-Pack-Modul (MOD 33) und Terminal T-430

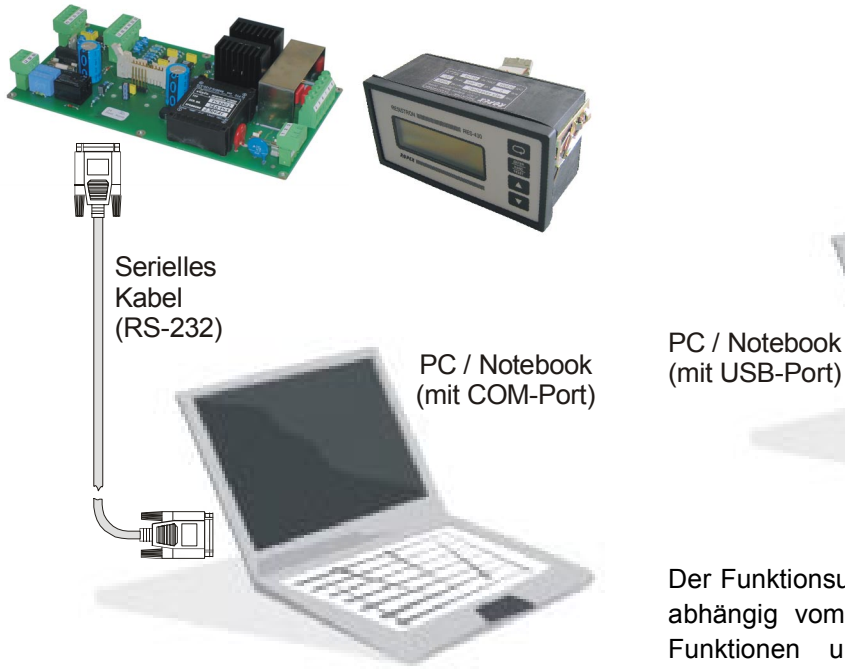

• Alle anderen RESISTRON-/CIRUS-Regler (mit Diagnose-Sxhnittstelle): Hier ist zur Kommunikation das Kommunikations-Interface CI-USB-1 notwendig. Dieses stellt die Verbindung zwischen der Diagnose-Schnittstelle des Reglers (DIAG) und einem USB-Port des PCs her.

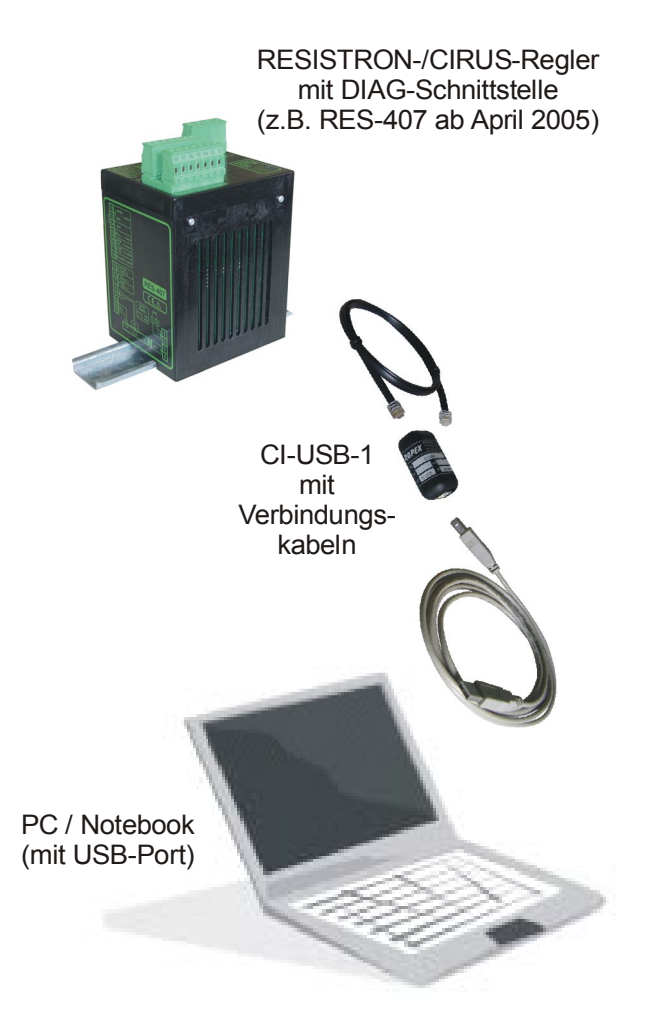

Der Funktionsumfang der Visualisierungs-Software ist abhängig vom eingesetzten Regler. Die möglichen Funktionen und Konfigurationsmöglichkeiten entnehmen Sie bitte der jeweils aktuellen Dokumentation zum Regler.

**Die Visualisierungs-Software kann nur beim Regler RES-430 (ab SW-Revision 007) mit Modifikation MOD 33 oder Reglern mit Diagnose-Schnittstelle (6pol. Western-Buchse) eingesetzt werden. In den jeweiligen Dokumentation der Regler sind das Produktionsdatum und/oder die Seriennummer genannt, ab wann diese Schnittstelle verfügbar ist. !**

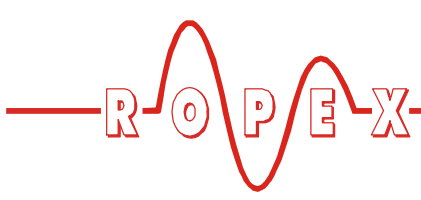

# <span id="page-3-6"></span><span id="page-3-0"></span>**2 Software- und Treiber-Installation**

**Die Visualisierungs-Software ist für das Betriebssystem Windows XP von Microsoft ausgelegt. Bei Verwendung eines anderen Betriebssystems kann keine Funktionsgarantie gegeben werden. !**

## <span id="page-3-1"></span>**2.1 Installation unter Windows XP**

**Die Visualisierungs-Software muss vor Anschluss des Kommunikations-Interface CI-USB-1 am PC installiert werden. Nur dann wird der korrekte Treiber für das CI-USB-1 installiert. Ansonsten sind Fehlfunktionen möglich. !**

Die Visualisierungs-Software steht als ausführbare Setup-Datei zur Verfügung. Diese installiert die Visualisierungs-Software auf dem PC. Hierbei ist wie folgt vorzugehen:

1. Einschalten des PCs und Hochfahren des Betriebssystems.

**Zur Installation der Software sind Administrator-Rechte erforderlich. Gegebenenfalls muss hierzu die Anmeldung als Administrator durchgeführt werden. !**

2. Start der Setup-Datei Ropex Vis setup.exe (z.B. über Explorer oder START --> AUSFÜHREN).

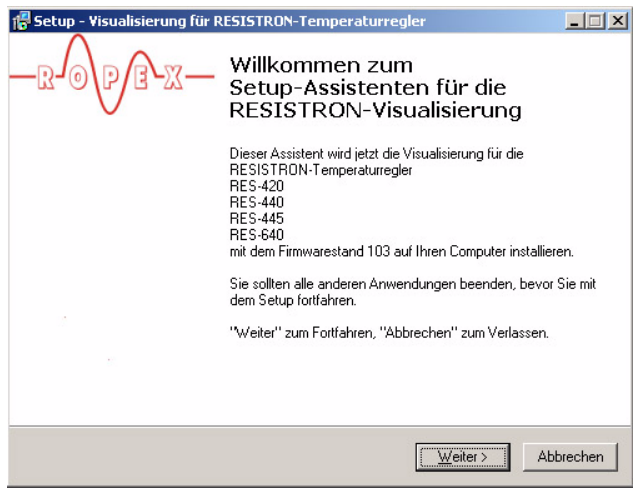

<span id="page-3-7"></span><span id="page-3-5"></span>Bei der Installation erfolgen verschiedene Abfragen bzgl. Sprache, Lizenzvereinbarung, Auswahl des Zielverzeichnisses und Erzeugung eines Desktop-Icons.

<span id="page-3-8"></span>Während der Installation wird auch eine Warnung bzgl. der Windows-XP-Zertifizierung eines Treibers angezeigt. Akzeptieren Sie diesen Treiber durch klicken auf "Installation fortsetzen".

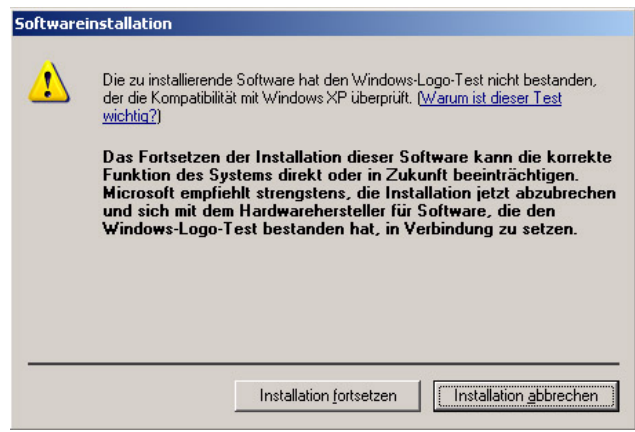

<span id="page-3-3"></span>Nach Eingabe bzw. Bestätigung aller Daten ist das Setup der Visualisierungs-Software abgeschlossen.

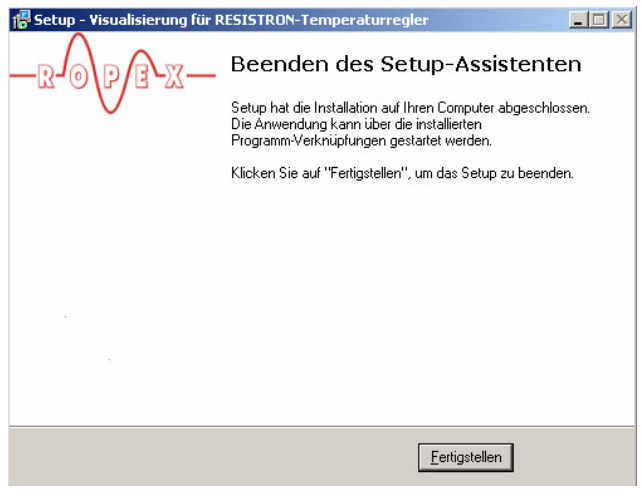

- <span id="page-3-2"></span>3. Nach Installation der Visualisierungs-Software das Kommunikations-Interface CI-USB-1 mit dem USB-Kabel am PC anschließen.
- <span id="page-3-4"></span>4. Der Windows-Hardwareassistent wird automatisch gestartet. Bei der Frage "Verbindung zu Windows

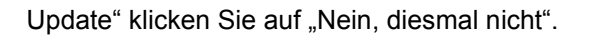

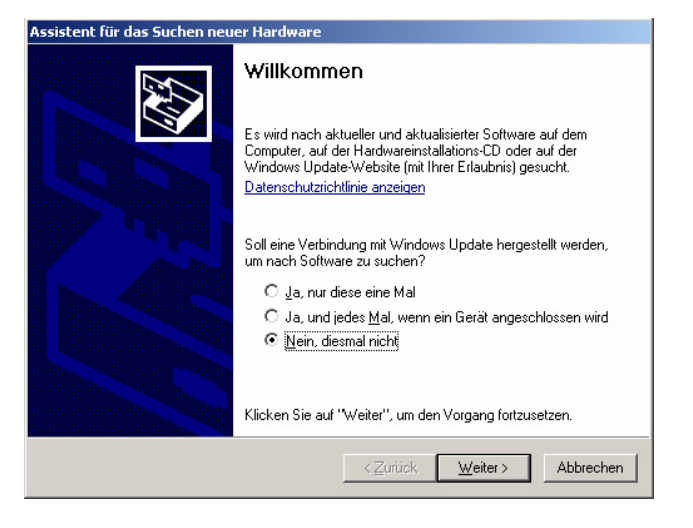

Auch während dieser Installation wird eine Warnung bzgl. der Windows-XP-Zertifizierung eines Treibers angezeigt. Akzeptieren Sie diesen Treiber durch klicken auf "Installation fortsetzen".

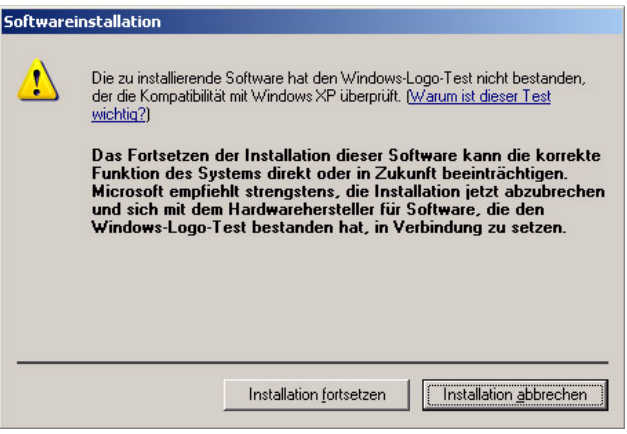

Nach Eingabe bzw. Bestätigung aller Daten ist die Treiberinstallation für das CI-USB-1 abgeschlossen.

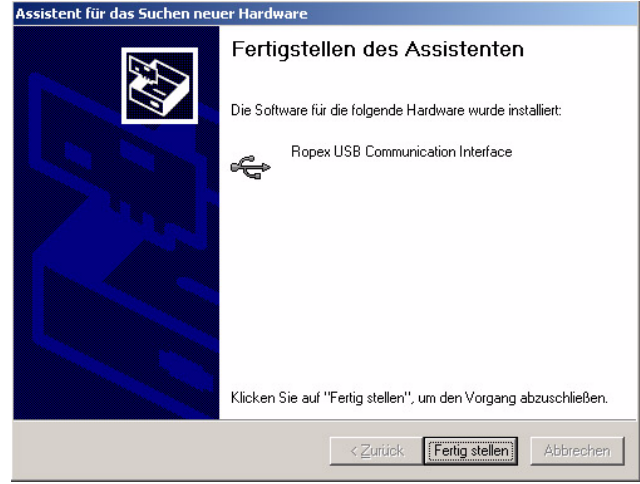

<span id="page-4-0"></span>5. Die korrekte Installation des Treibers wird durch eine Meldung des Windows-Betriebssystems angezeigt.

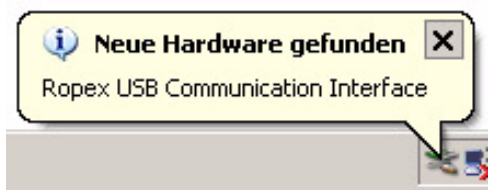

**Bei Verwendung des Reglers RES-430 ist die Treiberinstallation für das CI-USB-1 (Punkt [3](#page-3-2) bis [5](#page-4-0)) nicht notwendig. Bei diesem Regler erfolgt die Kommunikation über eine serielle Schnittstelle (COM-Port) des PCs. !**

6. Anschließend kann die Visualisierungs-Software durch Doppelklick auf den Icon im Desktop (falls angelegt worden) oder über START --> PROGRAMME --> ROPEX --> VISUALISIERUNG gestartet werden ( $\&$  [Kap. 3.3 "Start der Software"](#page-7-0) [auf Seite 8](#page-7-0)).

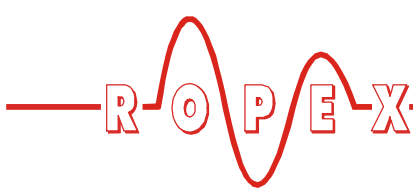

# <span id="page-5-0"></span>**3 Funktionen der Visualisierungs-Software**

## <span id="page-5-4"></span><span id="page-5-1"></span>**3.1 Software-Revisionsverwaltung**

### <span id="page-5-2"></span>**3.1.1 Software-Revisionen der Regler**

Je nach Software-Revision des angeschlossenen RESISTRON-/CIRUS-Temperaturreglers ergeben sich unterschiedliche Einstellmöglichkeiten bzw. Funktionen in der Visualisierungs-Software. Diese Einstellmöglichkeiten und Funktionen sind der aktuellen Dokumentation des Reglers zu entnehmen.

Bei der Installation der Visualisierungs-Software werden Versionsinformationen für alle zur Zeit verfügbaren Software-Revisionen der Regler auf dem PC gespeichert.

**Es sollte immer die aktuellste Version der Visualisierungs-Software verwendet werden. Dadurch ist sichergestellt, daß alle verfügbaren Software-Revisionen der Regler unterstützt werden. !**

Die zuletzt verwendete Software-Revision wird von der Visualisierungs-Software gespeichert und beim nächsten Neustart wieder verwendet.

Wenn der angeschlossene Regler eine andere Software-Revision als die in der Visualisierungs-Software

geladene Version hat, dann wird eine entsprechende Meldung angezeigt. Die Visualisierungs-Software wird nach Bestätigung der Meldung beendet. Nach einem Neustart der Visualisierungs-Software ist die neue Software-Revision aktiv und kann mit dem angeschlossenen Regler verwendet werden.

## <span id="page-5-3"></span>**3.1.2 Version der Grafikdaten**

Beim Abspeichern von Grafikdaten ( $\&$  [Kap. 3.7.1](#page-13-1) ["Menü "Datei"" auf Seite 14\)](#page-13-1) wird die aktuelle Software-Revision des angeschlossenen Reglers mit abgespeichert. Ein späteres Laden dieser Daten ist nur möglich, wenn die aktive Software-Revision der Visualisierungs-Software identisch ist. Ist dies nicht der Fall, dann wird eine entsprechenden Meldung ausgegeben. Nach einem Neustart der Visualisierungs-Software können die Grafikdaten dann geladen und angezeigt werden.

**Wenn die Grafikdaten eine andere Software-Revision benötigen als ein angeschlossener Regler, dann ist nach dem Neustart der Visualisierungs-Software die Meldung bzgl. der Software-Revision des Reglers nicht zu bestätigen. Ansonsten erfolgt ein erneuter Neustart mit der Software-Revision des angeschlossenen Reglers. !**

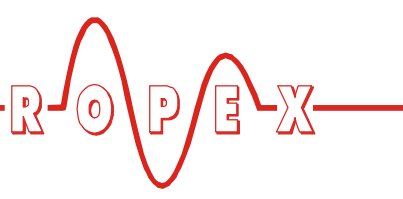

# <span id="page-6-5"></span><span id="page-6-0"></span>**3.2 Übertragungsmodi**

Für die Anzeige und Eingabe von Daten werden von der Visualisierungs-Software verschiedene Betriebsarten zur Datenübertragung (Übertragungsmodi) zwischen Regler und PC verwendet. Diese werden im Folgenden beschrieben.

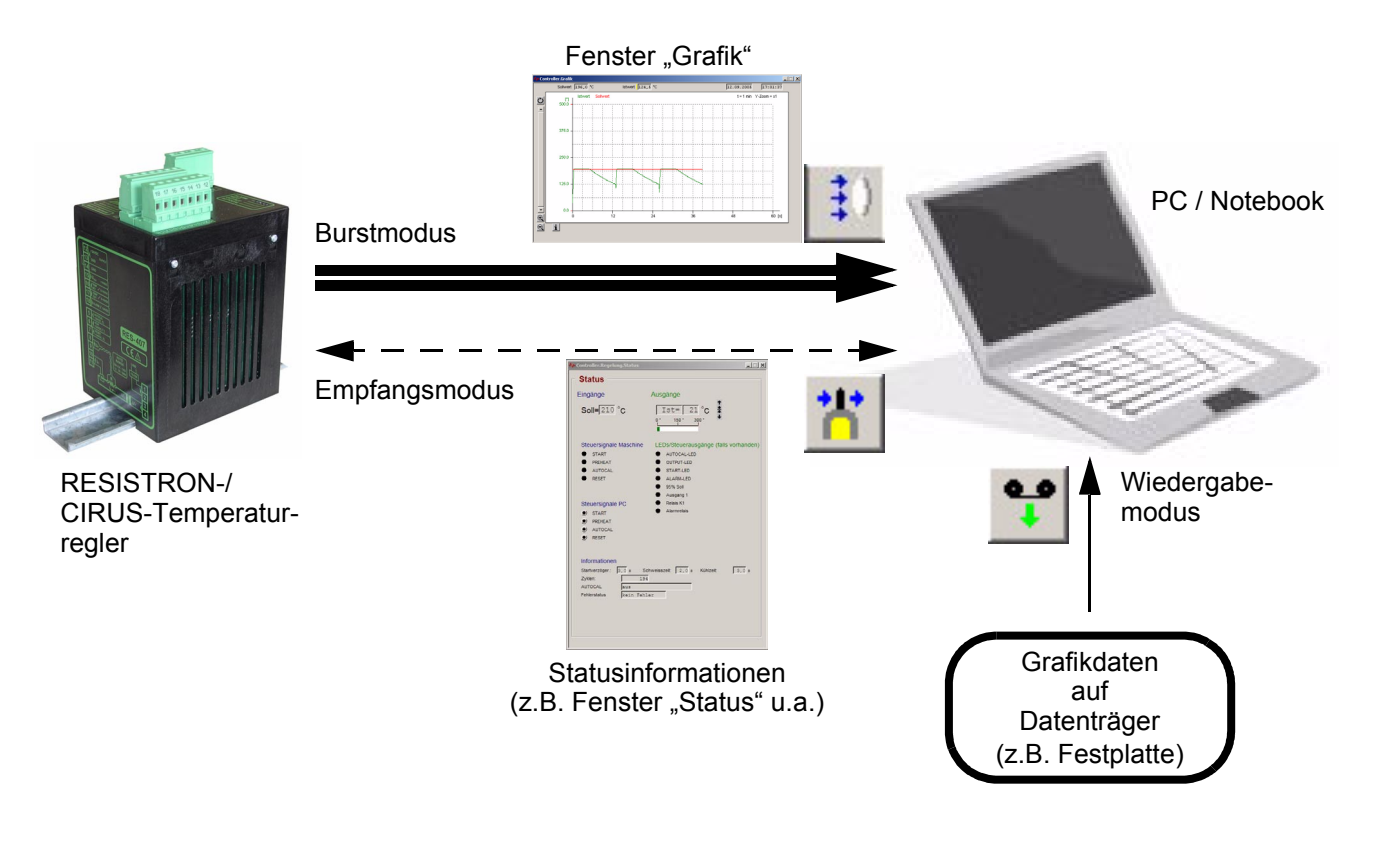

## <span id="page-6-4"></span><span id="page-6-2"></span>**3.2.1 Empfangsmodus**

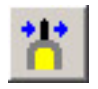

Standardmodus der Visualisierungs-Software (Übertragung von Statusinformationen). In diesem Modus werden die Parameter (Einstell- und Konfigurationsdaten) des Reglers zum/vom PC übertragen. Diese Übertragung findet nur bei Änderung von Parametern in der Visualisierungs-Software oder dem Ein-/Ausschalten des Reglers (On-/Offline-Betrieb) statt.

Werden Parameter im Regler geändert (in Menüs der Fronttafelgeräte, z.B. RES-440) müssen die geänderten Parameter vom Regler manuell in die Visualisierungs-Software geladen werden (Menü *Kommunikation --> Paramter von Gerät*, ª [Kap. 3.7.3](#page-14-0) ["Menü "Kommunikation"" auf Seite 15\)](#page-14-0)

**Im Empfangsmodus können keine Daten für das Fenster "Grafik" (**ª **[Kap. 3.6.4 "Fenster](#page-11-0) ["Grafik"" auf Seite 12](#page-11-0)) übertragen werden. Hierfür ist der Burstmodus (** $\&$  **[Kap. 3.2.2 "Burstmodus"](#page-6-1) [auf Seite 7](#page-6-1)) notwendig. !**

#### <span id="page-6-3"></span><span id="page-6-1"></span>**3.2.2 Burstmodus**

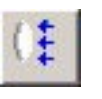

Modus zur Übertragung von Daten für das Fenster .Grafik" ( $\&$  Kap. 3.6.4 .Fenster .Grafik"" auf Seite 12). In diesem Modus werden sehr viele Daten in Echtzeit übertragen (50x bzw. 60x pro Sekunde). Deshalb können andere Datenübertragungen (z.B. Konfigurationsdaten wie im Empfangsmodus) nicht gleichzeitig durchgeführt werden.

**Im Burstmodus sind die Inhalte von Fenstern die im Enpfangsmodus übertragen werden** (Fenster "Status", Fenster "Einstellungen", u.a.) **nicht gültig. !**

Beim Öffnen des Fensters "Grafik" wird der Burstmodus von der Visualisierungs-Software automatisch gestartet. Wird zwischen den Übertragungsmodi umgeschaltet - und das Fenster "Grafik" nicht geschlossen dann muss der Burstmodus durch Anklicken des Symbols "Burstmodus" ( $\&$  [Kap. 3.8.7 "Symbol "Burst](#page-18-2)-

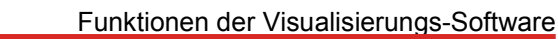

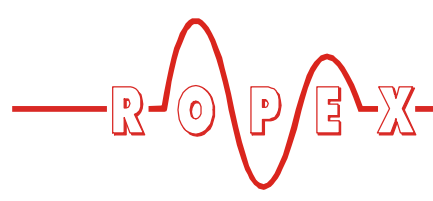

[modus"" auf Seite 19\)](#page-18-2) vom Anwender selbst wieder eingestellt werden.

### <span id="page-7-2"></span><span id="page-7-1"></span>**3.2.3 Wiedergabemodus**

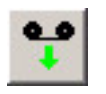

In diesem Modus können Grafidaten - die in einer Datei auf einem Datenträger (z.B. Festplatte) gespeichert sind - im Fenster "Grafik" ( $\&$  [Kap. 3.6.4 "Fenster](#page-11-0) ["Grafik"" auf Seite 12](#page-11-0)) angezeigt werden. Der Wiedergabemodus muss durch Anklicken des Symbols "Wiedergabemodus" ( $\&$  [Kap. 3.8.6 "Symbol "Wiedergabe](#page-17-1)[modus"" auf Seite 18](#page-17-1)) eingeschaltet werden.

Erst dann können gespeicherte Grafikdaten im Menü *Datei --> Öffnen* geladen werden.

**Im Wiedergabemodus sind die Inhalte von Fenstern die im Enpfangsmodus übertragen !**werden (Fenster "Status", Fenster "Einstellungen", **u.a.) nicht gültig.**

## <span id="page-7-0"></span>**3.3 Start der Software**

Starten der Visualisierungs-Software durch Doppelklick auf den Icon im Desktop (falls angelegt worden) oder

über START --> PROGRAMME --> ROPEX --> VISUALISIERUNG.

### **3.3.1 Auswahl des Kommunikations-Interface CI-USB-1**

Nur wenn mehrere Interface CI-USB-1 am PC angeschlossen sind wird beim Start der Visualisierungs-Software ein entsprechendes Auswahlmenü angezeigt.

Nach dem Start der Software kann die Auswahl des Interface CI-USB-1 oder des verwendeten COM-Ports über das Menü *Einstellungen --> Schnittstelle* ( $\&$  [Kap. 3.7.4 "Menü "Einstellungen"" auf Seite 16](#page-15-0)) kontrolliert bzw. geändert werden.

### **3.3.2 Auswahl der Software-Revision des Reglers**

Beim Start der Visualisierungs-Software wird die Software-Revision des angeschlossenen Reglers geprüft ( $\%$  [Kap. 3.1.1 "Software-Revisionen der Regler" auf](#page-5-2) [Seite 6\)](#page-5-2).

Wenn der angeschlossene Regler eine andere Software-Revision als die in der Visualisierungs-Software geladene Revision hat, dann wird eine entsprechende Meldung angezeigt. Die Visualisierungs-Software wird nach Bestätigung der Meldung selbständig beendet. Nach einem manuellen Neustart der Visualisierungs-Software ist die neue Software-Revision für den angeschlossenen Regler aktiv.

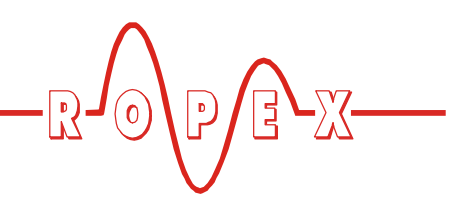

# <span id="page-8-2"></span><span id="page-8-0"></span>**3.4 Bildschirmaufbau**

Nach dem Starten der Visualisierungs-Software wird folgender Bildschirm angezeigt:

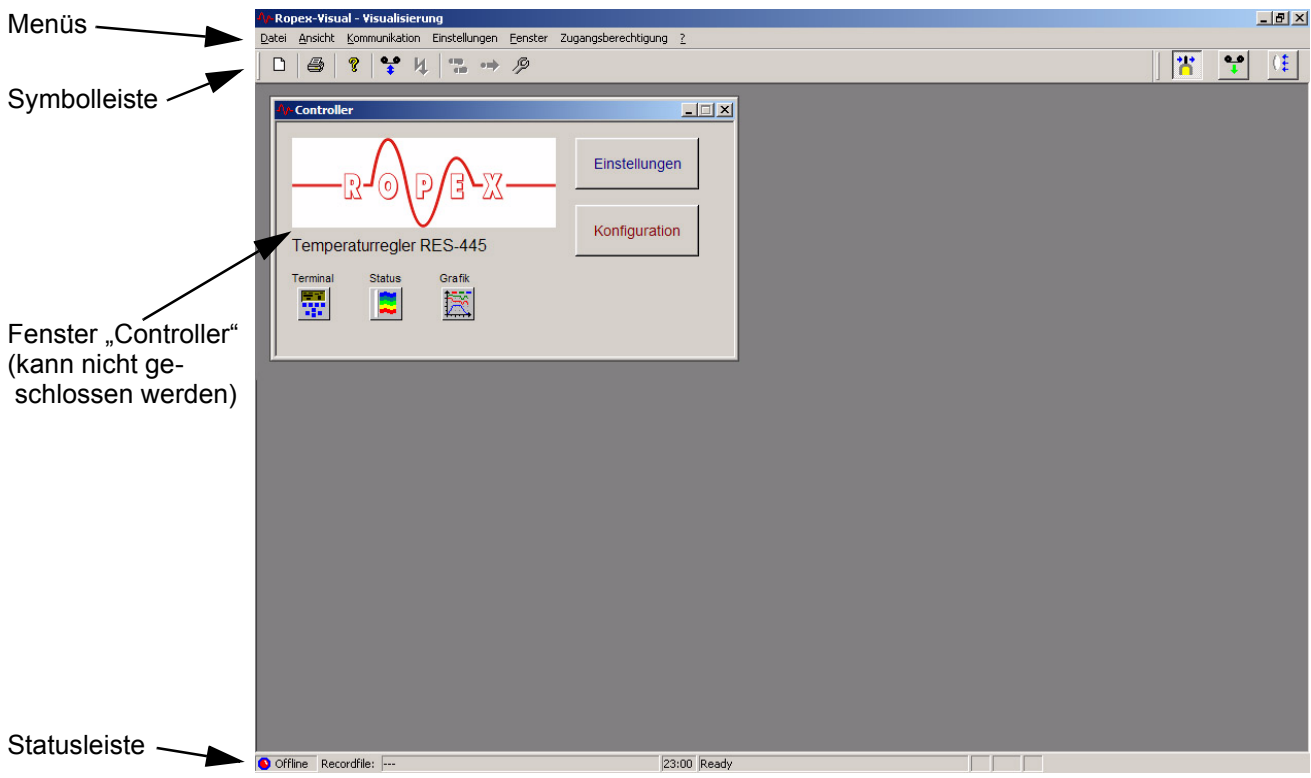

Beispiel: Regler RES-445

## <span id="page-8-1"></span>**3.5 Anzeigen/Ändern von Daten**

In den Fenstern der Visualisierungs-Software ( $\&$  [Kap. 3.6 "Fenster" auf Seite 10\)](#page-9-0) können Parameter (Einstell- und Konfigurationsdaten) des angeschlossenen Reglers angezeigt und/oder geändert werden.

Die Parameter werden immer angezeigt. Je nach ausgewählter Passwort-Ebene ( $\&$  [Kap. 3.7.6 "Menü](#page-16-0) ["Zugangsberechtigung"" auf Seite 17\)](#page-16-0) können die Parameter auch einzeln geändert werden. Parameter die nur angezeigt werden sind auf grauem Hintergrund dargestellt. Änderbare Parameter haben einen weißen Hintergrund.

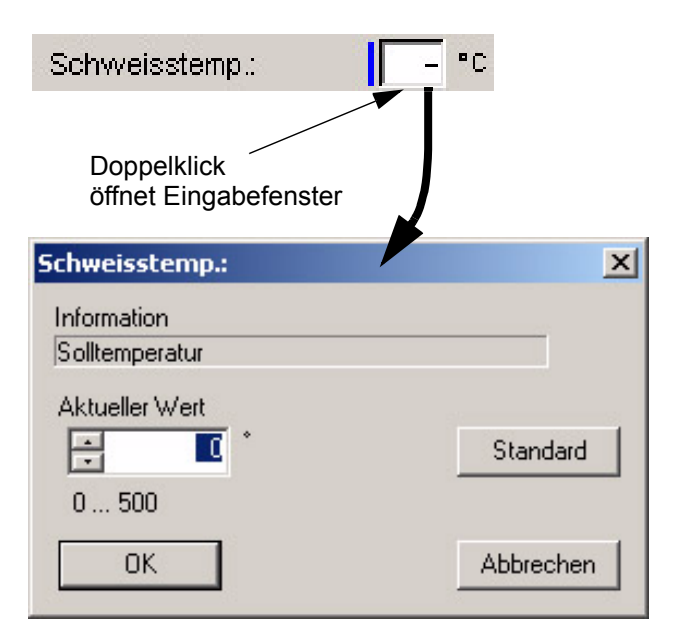

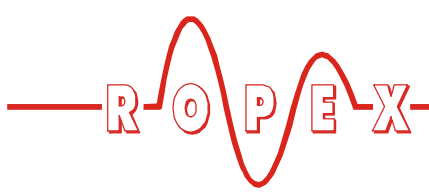

Ein Doppelklick in die Anzeige des Parameters öffnet das zugehörige Eingabefenster. Der Parameter kannn im erlaubten Bereich (Beispiel: Schweißtemperatur: 0…500°C im 500°C-Bereich) geändert werden. Für Parameter mit eingeschränkten Auswahlmöglichkeiten (z.B. Hold-Modus beim RES-440: "EIN", "AUS",

"2 Sek.") kann ein Drop-Down-Menü zur Auswahl geöffnet werden.

Mit dem Button "Standard" kann der Standardwert (Werkseinstellung) für diesen Parameter eingestellt werden.

Die Eingabe kann mit dem Button "OK" bestätigt oder mit dem Button "Abbrechen" abgebrochen werden.

#### <span id="page-9-0"></span>**3.6 Fenster**

#### <span id="page-9-1"></span>**3.6.1 Fenster ..Controller"**

Über das Hauptfenster "Controller" können alle anderen Fenster geöffnet werden. Das mehrfache Öffnen von Fenstern ist möglich.

Das Fenster "Controller" ist immer geöffnet, d.h. es kann nicht geschlossen werden.

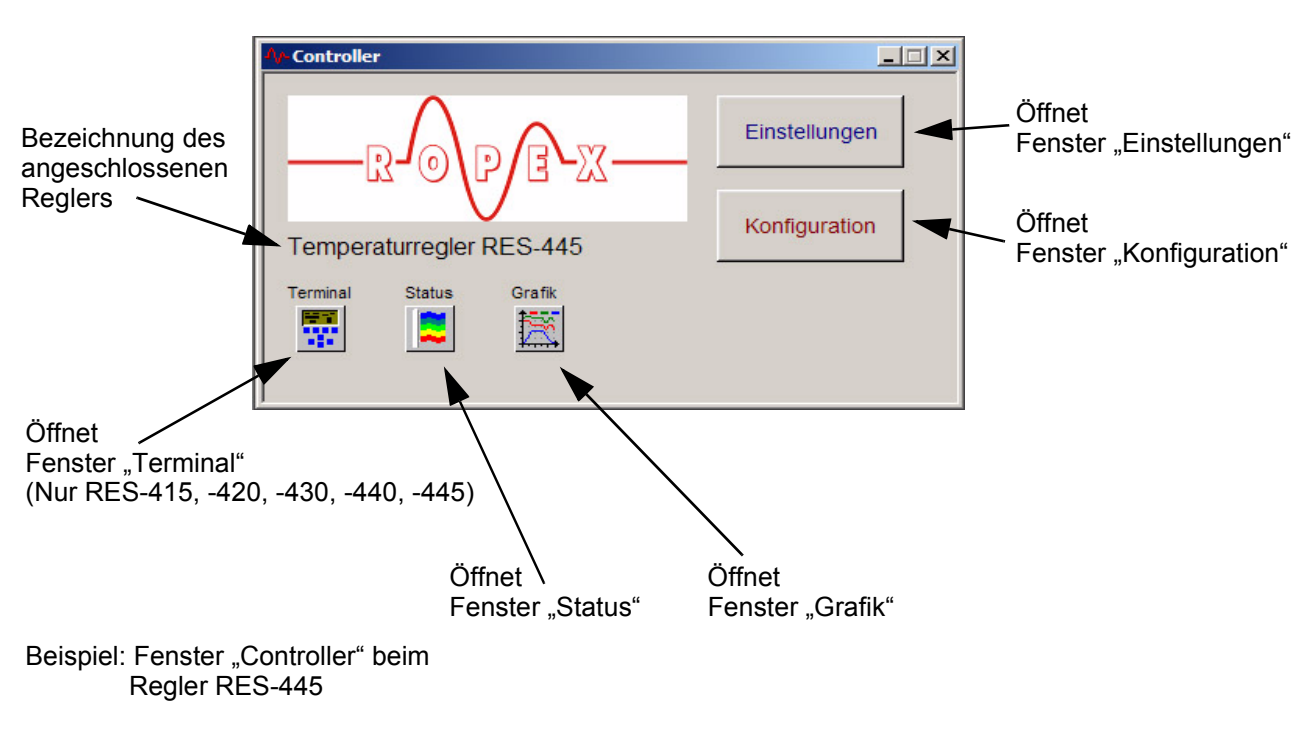

#### <span id="page-9-2"></span>**3.6.2** Fenster "Terminal"

Im Fenster "Terminal" kann ein angeschlossener Regler mit Display und Tastatur (RES-415, -420, -430, -440, -445) ferngesteuert werden.

Durch Anklicken der symbolisierten Tasten mit der Maus wird eine entsprechende Tastenbetätigung im

Regler ausgelöst. Der Inhalt des Displays am Regler wird in diesem Fenster auch dargestellt. Ist kein Regler angeschlossen (Offline-Betrieb), dann wird als Bildschirminhalt der Hinweis "-- offline --" ausgegeben. Werden im Burst- oder Wiedergabemodus Daten für das Fenster "Grafik" übertragen, dann wird als Bild-

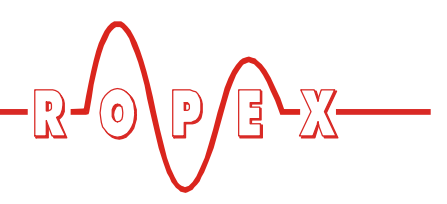

schirminhalt der Hinweis .--- Burst -- " bzw. ..-- Wiedergabe -- " ausgegeben.

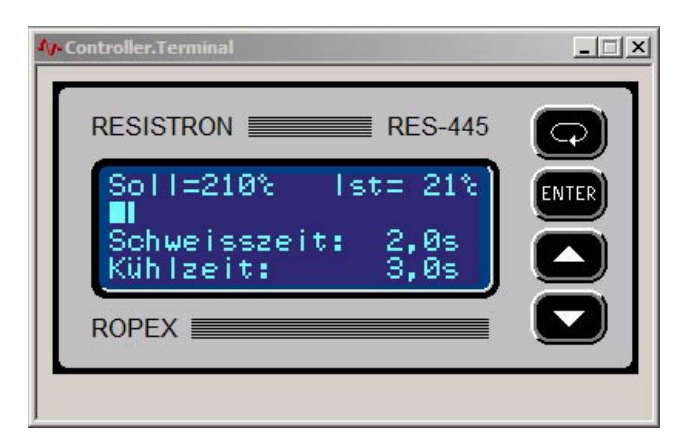

Beispiel: Fenster "Terminal" beim Regler RES-445

## <span id="page-10-1"></span><span id="page-10-0"></span>3.6.3 Fenster ..Status"

In diesem Fenster werden - je nach Funktionalität des angeschlossenen Reglers - verschiedene Statusinformationen ausgegeben. Diese sind wie folgt in Gruppen unterteilt:

#### • **Eingänge**

Z.B. Wert des analogen Eingangs zur Sollwert-Vorgabe

#### • **Steuersignale Maschine**

Zustand der digitalen Steuersignale (z.B. START, AUTOCAL, u.a.). Ein aktives Signal wird durch einen farbigen Punkt neben der Signalbezeichnung dargestellt.

Damit kann die Funktion der externen Steuersignale (z.B. der SPS-Ausgänge) überprüft werden.

#### • **Steuersignale PC**

Funktion entsprechend der ausgewählten Passwort-Ebene ( $\&$  [Kap. 3.7.6 "Menü "Zugangsberech](#page-16-0)[tigung"" auf Seite 17\)](#page-16-0) möglich.

Durch Anklicken der Buttons neben der Signalbezeichnung können die entsprechenden Signale von der Visualisierungs-Software aus aktiviert werden. Das Signal ist solange aktiv, wie der Button angeklickt wird.

Dies ist bei der Inbetriebnahme hilfreich, wenn die externen Steuersignale noch nicht angeschlossen sind.

#### • **Ausgänge**

Z.B. Wert des analogen Ausgangs für die Istwert-Ausgabe.

#### • **LEDs/Steuerausgänge (falls vorhanden)**

Anzeige der LEDs des Reglers (wenn vorhanden) wie z.B. Output, START-Signal, AUTOCAL, etc. Weiterhin wird der Status optionaler Ausgangssignale angezeigt (z.B. MOD 46 "Temperatur OK")

#### • **Informationen**

Anzeige von Fehlermeldungen des Reglers (wenn im angeschlossenen Regler vorhanden) als auch Informationen über den Status der Funktionen AUTOCAL und AUTOCOMP.

Bei Reglern mit Zeitsteuerung (z.B. RES-430, -440, -445) werden zusätzlich Informationen bzgl. der Schweiss- und Kühlphase der Zeitsteuerung (wenn im Regler aktiviert) und über den Zykluszähler angezeigt.

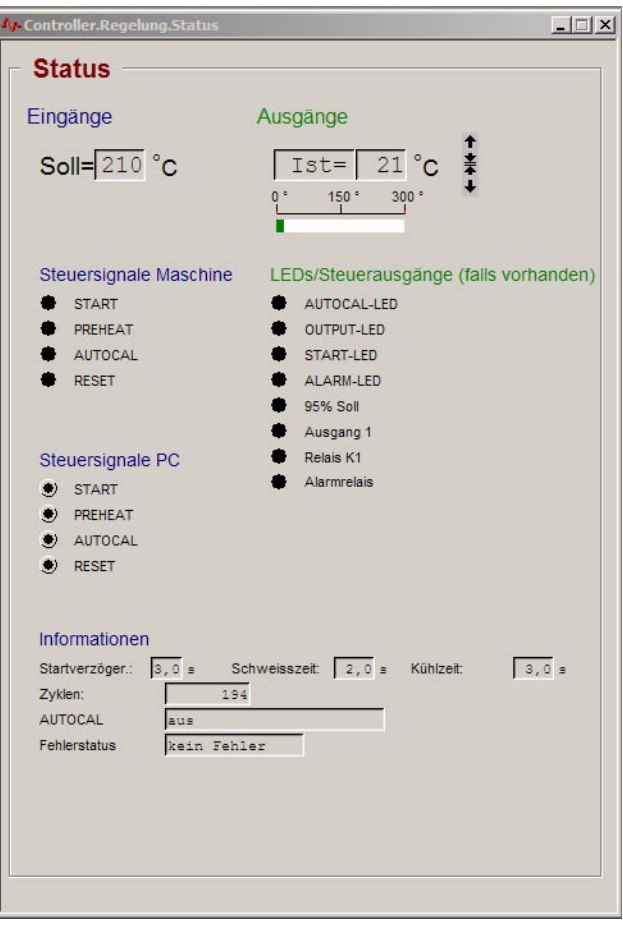

Beispiel: Fenster "Status" beim Regler RES-445, SW-Revision 101

Funktionen der Visualisierungs-Software

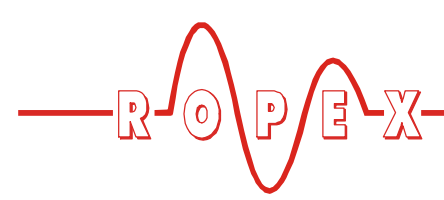

#### <span id="page-11-1"></span><span id="page-11-0"></span>3.6.4 Fenster "Grafik"

Die Ausgabe von Daten im Fenster "Grafik" ist nur im Burstmodus ( $\&$  [Kap. 3.2.2 "Burst](#page-6-1)**[modus" auf Seite 7](#page-6-1)) möglich. !**

Beim Öffnen des Fensters "Grafik" wird der Burstmodus von der Visualisierungs-Software automatisch gestartet. Wird zwischen den Übertragungsmodi umgeschaltet - und das Fenster "Grafik" nicht geschlossen dann muss der Burstmodus durch Anklicken des Symbols "Burstmodus" ( $\&$  [Kap. 3.8.7 "Symbol "Burst](#page-18-2)[modus"" auf Seite 19\)](#page-18-2) vom Anwender selbst wieder eingestellt werden.

In diesem Fenster werden Soll- und Ist-Temperatur des Reglers als Grafik über einer Zeitachse dargestellt. Die Datensätze werden nur bei aktiviertem START-Signal aufgezeichnet. Bei Reglern mit Zeitsteuerung (Timer-Funktion) erfolgt die Aufzeichung während dem gesamten Ablauf der Zeitsteuerung.

Je nach Funktionalität des angeschlossenen Reglers werden in diesem Fenster auch zusätzliche Daten aufgezeichnet (RES-430: Schließkraft).

#### **Bei aktiviertem Burstmodus wird alle 20ms ein neuer Datensatz aufgezeichnet. !**

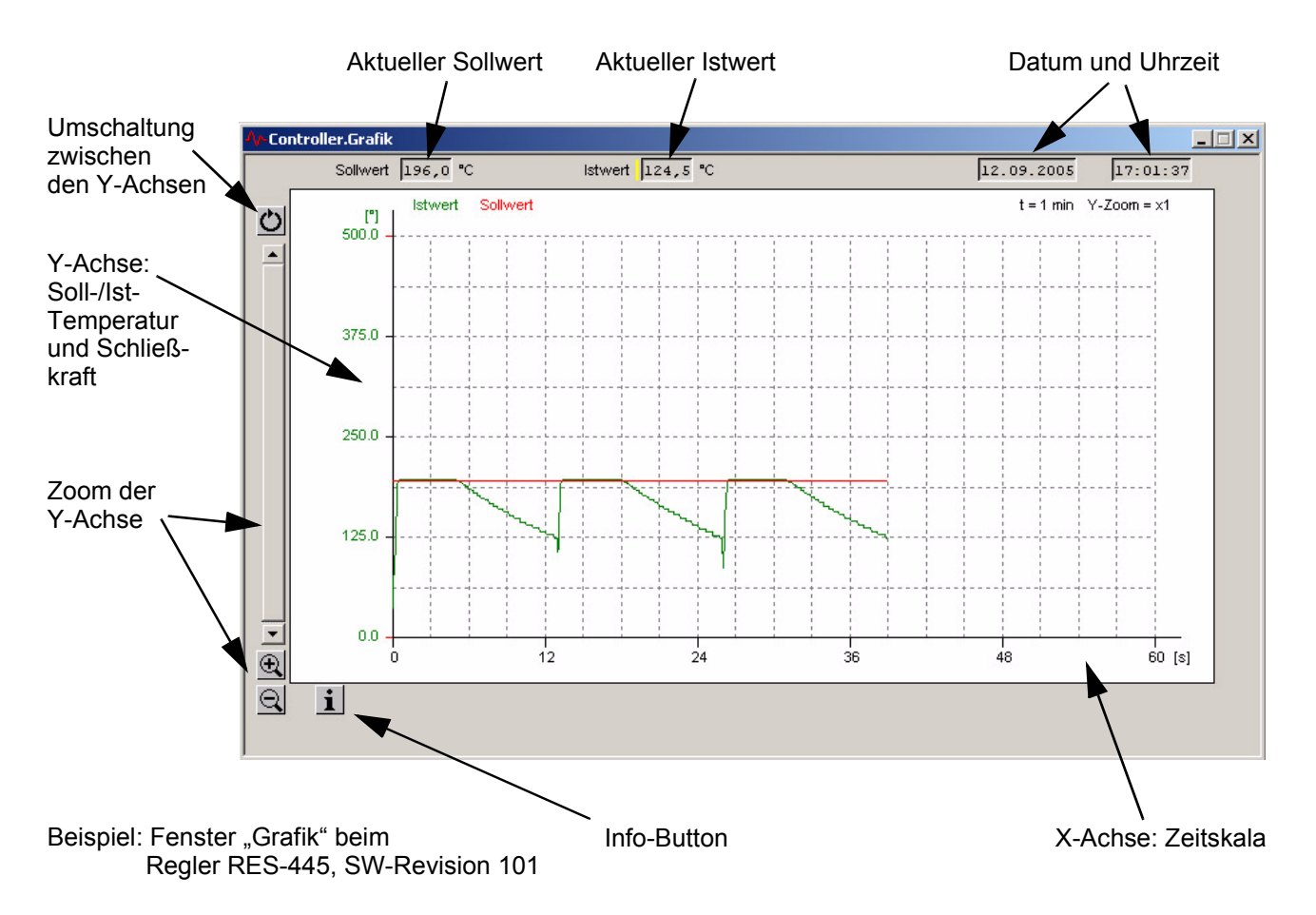

Durch die integrierte Zoom-Funktion der Y-Achse können die aufgezeichneten Datensätze detaillierter dargestellt werden.

Mit dem Fenster "Aufzeichnungspanel" ( $\&$  [Kap. 3.6.7](#page-12-0) ["Fenster "Aufzeichnungspanel"" auf Seite 13\)](#page-12-0) können

einzelne Datensätze des Fensters "Grafik" zusätzlich als Zahlenwerte angezeigt werden.

Im Menü *Datei --> Neu* kann der Inhalt des Fensters gelöscht werden. Die angezeigten Daten gehen damit verloren.

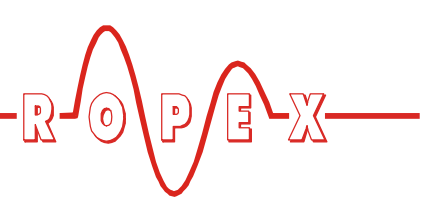

## <span id="page-12-3"></span>3.6.5 Fenster "Einstellungen"

In diesem Fenster werden die Einstell-Daten des angeschlossenen Reglers angezeigt. Bei Reglern zur Schalttafelmontage (RES-415, -420, -430, -440, -445) sind dies die Daten der Einstell-Menüs.

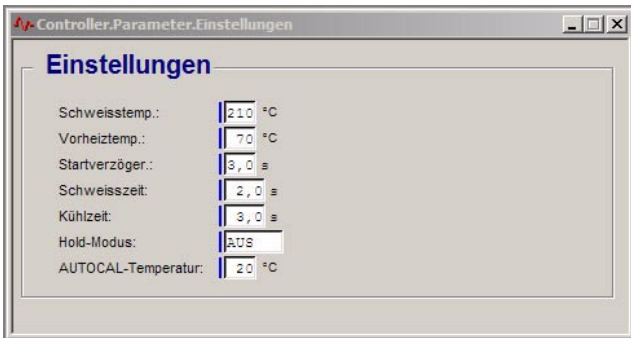

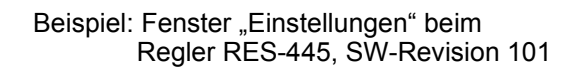

# <span id="page-12-4"></span><span id="page-12-1"></span>**3.6.6 Fenster "Konfiguration"**

In diesem Fenster werden die Konfigurations-Daten des angeschlossenen Reglers angezeigt. Bei Reglern zur Schalttafelmontage (RES-415, -420, -430, -440, -445) sind dies die Daten der Konfigurations-Menüs.

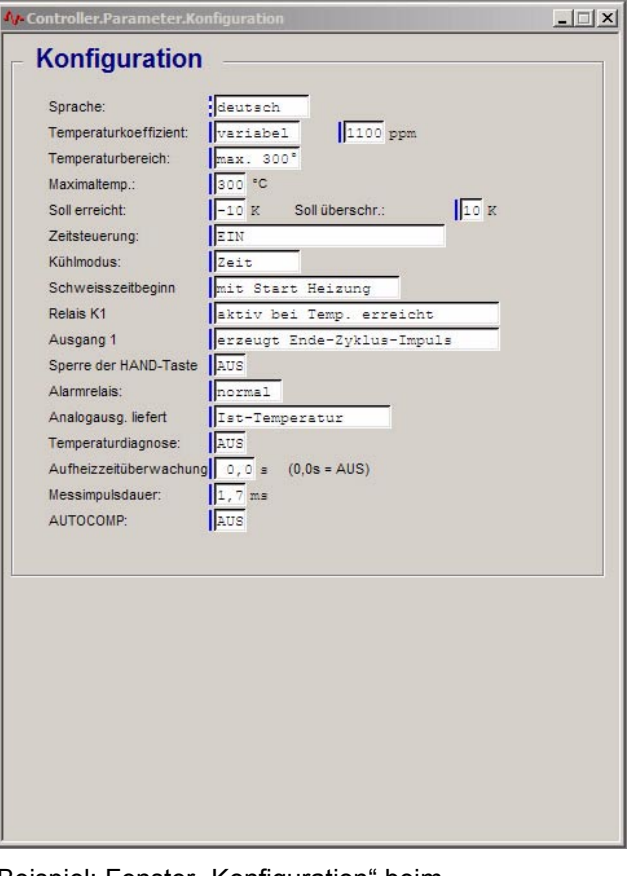

Beispiel: Fenster "Konfiguration" beim Regler RES-445, SW-Revision 101

## <span id="page-12-2"></span><span id="page-12-0"></span>3.6.7 Fenster "Aufzeichnungspanel"

Mit Hilfe dieses Fensters können die Datensätze im Fenster "Grafik" ( $\&$  [Kap. 3.6.4 "Fenster "Grafik"" auf](#page-11-0) [Seite 12](#page-11-0)) detailliert angezeigt werden.

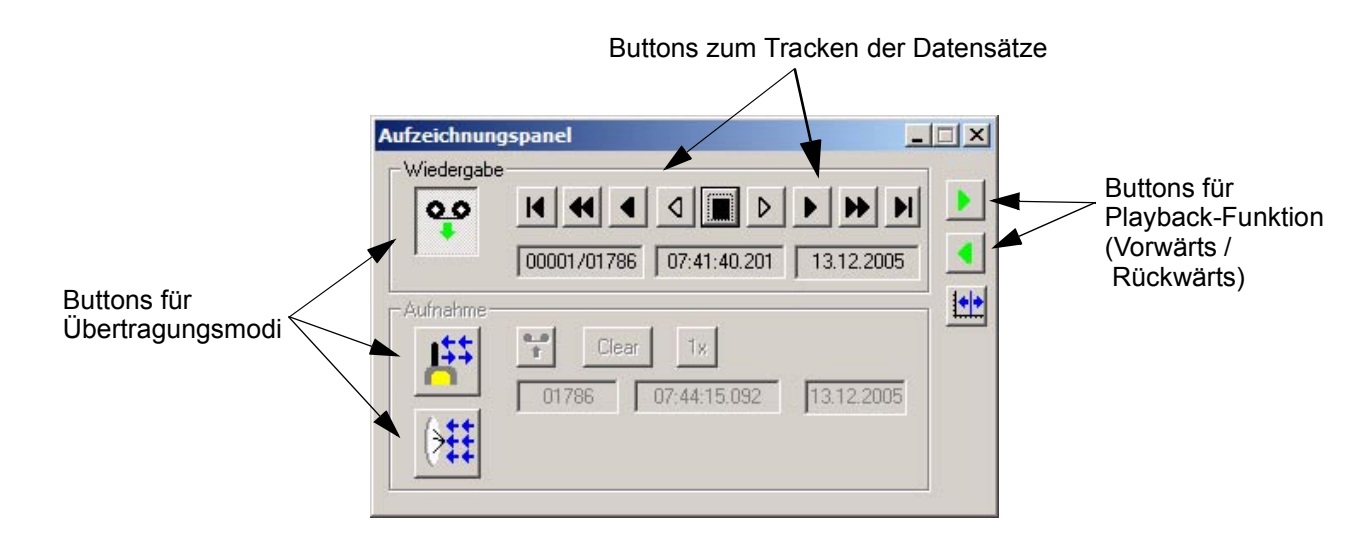

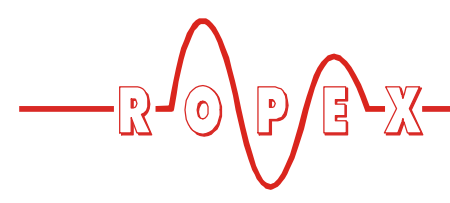

Mit den Buttons für die Playback-Funktion kann der Ablauf der aufgezeichneten Datensätze simuliert werden (Ablauf vorwärts oder rückwärts).

Die Buttons zum Tracken ermöglichen die gezielte Auswahl und Anzeige von Datensätzen. Die Buttons haben folgende Funktionen:

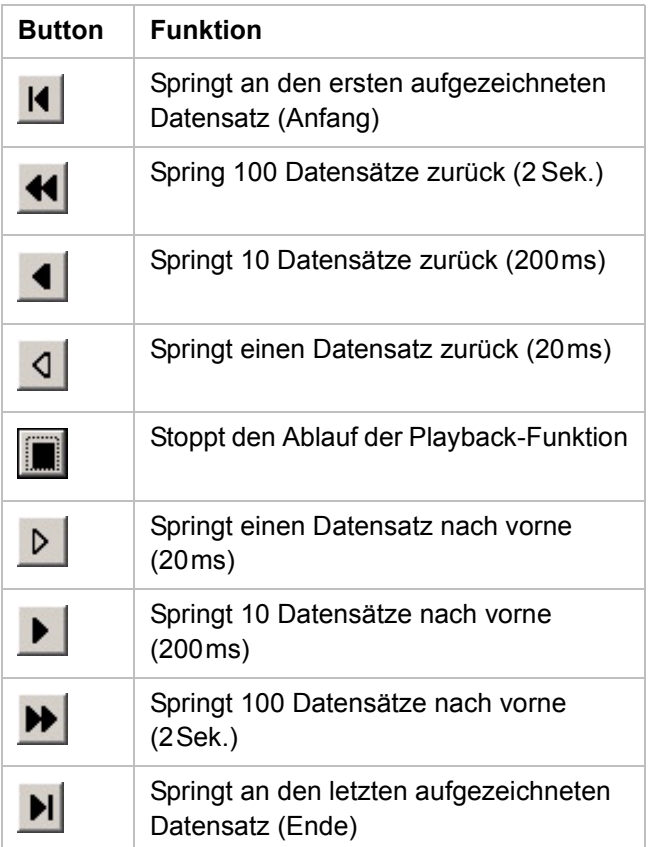

Zusätzlich kann durch Anklicken der entsprechenden Buttons zwischen den verschiedenen Übertragungsmodi  $(\frac{1}{2}$  [Kap. 3.2 "Übertragungsmodi" auf Seite 7](#page-6-0)) umgeschaltet werden.

## <span id="page-13-0"></span>**3.7 Menüs**

## <span id="page-13-2"></span><span id="page-13-1"></span>**3.7.1 Menü "Datei"**

#### *"Neu"*

Hiermit wird der Inhalt des Fensters "Grafik" ( $\&$  [Kap. 3.6.4 "Fenster "Grafik"" auf Seite 12\)](#page-11-0) gelöscht. Angezeigte Daten gehen verloren.

Gleiche Funktion wie das Menü *Datei --> Schliessen*.

#### "*Öffnen"*

Nur aktiv im Wiedergabemodus ( $\&$  [Kap. 3.2.3 "Wieder](#page-7-1)[gabemodus" auf Seite 8\)](#page-7-1).

Öffnet ein Auswahlmenü zum Laden von Daten für das Fenster "Grafik" ( $\&$  [Kap. 3.6.4 "Fenster "Grafik"" auf](#page-11-0)

[Seite 12](#page-11-0)). Damit können früher abgespeicherte Daten des Fensters "Grafik" wieder geladen und angezeigt werden.

**Wenn die Software-Revision der gespeicherten Daten nicht mit der aktiven Revision der Visualisierungs-Software übereinstimmt, dann wird nach einer entsprechenden Meldung die Software beendet. Nach einem Neustart ist die korrekte Software-Revision aktiv, die gewünschten Daten** können dann geladen werden ( $\&$  [Kap. 3.1.2 "Ver](#page-5-3)**[sion der Grafikdaten" auf Seite 6](#page-5-3)) . !**

**Es können nur Dateien geladen werden, die zuvor im Menü** *Datei --> Speichern* **oder** *Datei --> Speichern als* **abgespeichert wurden. !**

#### *"Speichern"*

Nur aktiv im Burstmodus ( $\&$  [Kap. 3.2.2 "Burstmodus"](#page-6-1) [auf Seite 7\)](#page-6-1) und wenn aktuell Datensätze im Fenster "Grafik" angezeigt werden.

Öffnet ein Eingabemenü zum Speichern der Daten des Fensters "Grafik" (z.B. zur Dokumentation). Als Datenformat wird das RDF-Format von ROPEX verwendet.

Der zuletzt verwendete Pfad für das Speichern auf dem Datenträger (z.B. Festplatte) bleibt für das nächste Speichern erhalten.

Die gespeicherten Daten können über das Menü *Datei --> Öffnen* wieder geladen werden.

#### *"Speichern als"*

Speichert die Daten des Fensters "Grafik" in einer neuen Datei auf dem Datenträger (z.B. als Kopie). Diese Funktion ist in allen Übertragungsmodi ( $\&$  [Kap. 3.2 "Übertragungsmodi" auf Seite 7](#page-6-0)) möglich, auch wenn aktuell keine Daten im Fenster "Grafik" angezeigt werden.

Die gespeicherten Daten können über das Menü *Datei --> Öffnen* wieder geladen werden.

#### *"Schließen"*

Gleiche Funktion wie Menü *Datei --> Neu* ( $\%$  [Kap. 3.7.1 "Menü "Datei"" auf Seite 14\)](#page-13-1).

#### *"Drucken"*

Gleiche Funktion wie Symbol "Drucken" ( $\&$  [Kap. 3.8.2](#page-17-2) ["Symbol "Drucken" auf Seite 18\)](#page-17-2).

Der Inhalt des aktuell ausgewählten Fensters ( $\%$  [Kap. 3.6 "Fenster" auf Seite 10](#page-9-0)) wird ausgedruckt.

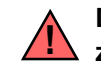

#### **Die Druckfunktion steht nicht für alle Fenster zur Verfügung.**

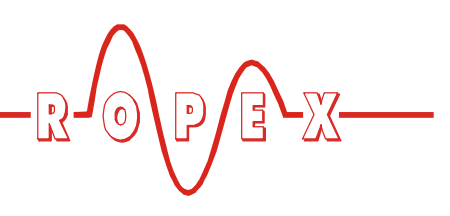

#### *"Druckvorschau"*

Vorschau des Ausdrucks für das aktuelle Fenster.

- Vergrößern der Ansicht: Klick auf die linke Maustaste
- Verkleinern der Ansicht: Klick auf die rechte Maustaste

#### *"ASCII-Export"*

Abspeichern der Datensätze im Fenster "Grafik"  $(\&$  [Kap. 3.6.4 "Fenster "Grafik"" auf Seite 12\)](#page-11-0) im ASCII-Format in einer Datei (z.B. auf der Festplatte).

Die Daten werden im CSV-Format abgespeichert. Nach Auswahl des Dateinamens für das Abspeichern erfolgt eine Abfrage bzgl. dem Trennzeichen für den Datenexport. Es kann das Semikolon-Zeichen ";" (deutsches Format) oder das Komma-Zeichen "," (US-Format) zur Trennung ausgewählt werden.

Der ASCII-Export erfolgt in folgender Reihenfolge:

- - Datum
- - Uhrzeit
- - Aktuelle Schliesskraft [N]
- - Sensortemperatur [°C]
- - Soll-Temperatur  $[^{\circ}C]$
- - Ist-Temperatur [°C]

Daten die beim aktuell angeschlossenen Regler nicht verfügbar sind werden trotzdem ausgegeben und mit dem Wert "-32767" als ungültig gekennzeichnet.

**Die gespeicherte ASCII-Datei kann nicht wieder in die Visualisierungs-Software geladen werden. Dies kann nur mit Dateien durchgeführt werden, die im Menü** *Datei --> Speichern* **oder** *Datei --> Speichern als* **abgespeichert wurden. !**

#### *"Beenden"*

Beendet die Visualisierungs-Software.

#### <span id="page-14-1"></span>3.7.2 Menü "Ansicht"

#### *"Symbolleiste"*

Schaltet die Symbolleiste ein oder aus.

#### *"Statusleiste"*

Schaltet die Statusleiste ein oder aus.

#### *"Aufzeichnungspanel"*

Öffnet das Fenster "Aufzeichnungspanel" ( $\&$  [Kap. 3.6.7 "Fenster "Aufzeichnungspanel"" auf](#page-12-0) [Seite 13](#page-12-0)). Mit diesem Fenster können die Datensätze des Fensters "Grafik" ( $\&$  [Kap. 3.6.4 "Fenster "Grafik""](#page-11-0) [auf Seite 12\)](#page-11-0) detailliert dargestellt werden.

### <span id="page-14-2"></span><span id="page-14-0"></span>**3.7.3 Menü "Kommunikation"**

Dieses Menü ist nur im Empfangs- oder Wiedergabe modus  $(\frac{1}{2}$  Kap. 3.2 "Ubertragungsmodi" auf Seite 7) aktiv.

#### *"Parameter von Gerät"*

Laden der Einstell- und Konfigurationsdaten vom Regler in die Visualisierungs-Software.

#### *"Parameter nach Gerät"*

Speichert Einstell- und Konfigurarationsdaten aus den Fenstern der Visualisierungs-Software in den angeschlossenen Regler.

Dies ist nur sinnvoll, wenn vorher Einstell- und Konfigurationsdaten von einem Datenträger in die Visualisierungs-Software geladen wurden.

Siehe Menü *Kommunikation --> Paramter* laden.

Das Speichern von Daten im Regler ist erst ab Passwort-Ebene "3" (oder höher) möglich ( $\&$  [Kap. 3.7.6](#page-16-0) ["Menü "Zugangsberechtigung"" auf Seite 17\)](#page-16-0). Das Speichern von Daten in einer niedrigeren Passwort-Ebene ist nicht möglich. Als Hinweis wird dann eine Warnmeldung auf dem Bildschirm angezeigt.

#### *"Parameter laden"*

Laden der Einstell- und Konfigurationsdaten aus einer Datei (z.B. auf der Festplatte) in die Visualisierungs-Software.

Die zu ladenden Daten können sich von den Einstellund Konfigurationsdaten des angeschlossenen Reglers in Art und Anzahl unterscheiden.

Beim Laden der Daten wir deshalb ein Hinweisfenster angezeigt wenn einzelne Daten nicht zur Software-Revision des angeschlossenen Regler passen. Hierbei werde zwei Fälle unterschieden:

- Gespeicherte Daten sind im Regler nicht vorhanden. Die entsprechenden Daten werden dann verworfen.
- Für den Regler notwendige Daten sind nicht in den gespeicherten Daten enthalten. Die entsprechend Daten werden dann in der Visualisierungs-Software auf die Werkseinstellungen gesetzt.

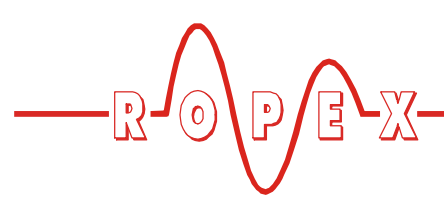

**Es können nur Dateien geladen werden, die zuvor im Menü** *Kommunikation --> Parameter speichern* **abgespeichert wurden. !**

#### *"Parameter speichern"*

Speichert Einstell- und Konfiguarationsdaten aus der Visualisierungs-Software in einer Datei (z.B. auf der Festplatte). Die Daten werden in einem speziellen XML-Format von ROPEX abgespeichert.

Die gespeicherten Daten können über das Menü *Kommunikation --> Parameter laden* wieder in die Visualisierungs-Software geladen werden.

#### *Parameter nach ASCII"*

Speichert die Einstell- und Konfiguartionsdaten im ASCII-Format in einer Datei (z.B. auf der Festplatte). Die Daten werden im CSV-Format abgespeichert.

Die so gespeicherten Daten können z.B. mit einem Textverarbeitungsprogramm weiter verarbeitet und ausgedruckt werden.

**Die gespeicherte ASCII-Datei kann nicht wieder in die Visualisierungs-Software geladen werden. Dies kann nur mit Dateien durchgeführt werden die im Menü** *Kommunikation --> Parameter speichern* **abgespeichert wurden. !**

#### *"Protokoll von Gerät"*

Lädt Diagnosedaten vom Regler in die Visualisierungs-Software.

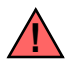

**Diese Funktion darf nicht verwendet werden um Fehlfunktionen zu vermeiden.**

#### *"Modem"*

Zeigt Einstellungen die für die Kommunikation mit einem externen Modem notwendig sind.

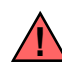

<span id="page-15-1"></span>**Diese Einstellungen dürfen nicht verändert werden um Fehlfunktionen zu vermeiden.**

#### <span id="page-15-0"></span>**3.7.4 Menü "Einstellungen"**

#### *"Sprache"*

Sprachauswahl für die Visualisierungs-Software.

#### *"Schnittstelle"*

Auswahl und Anzeige der Seriennummer der angeschlossenen Kommunikations-Inrterfaces CI-USB-1 und/oder der seriellen Schnittstellen (COM-Ports).

#### *"Timing"*

Zeigt Einstellungen die für die Kommunikation mit einem angeschlossenen RESISTRON-/CIRUS-Temperaturregler notwendig sind.

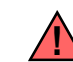

<span id="page-15-2"></span>**Diese Einstellungen dürfen nicht verändert werden um Fehlfunktionen zu vermeiden.**

#### 3.7.5 Menü "Fenster"

#### *"Überlappend"*

Die angezeigten Fenster werden überlappend angeordnet.

#### *"Nebeneinander"*

Die angezeigten Fenster werden nebeneinander angeordent.

#### *"Symbole anordnen"*

Damit werden die Symbole der minimierten Fenster im unteren Bereich des Bildschirms angeordnet.

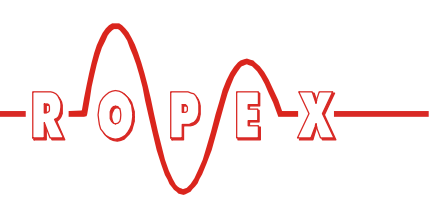

# <span id="page-16-2"></span><span id="page-16-0"></span>**3.7.6 Menü "Zugangsberechtigung"**

Die Passwort-Ebene "0" ist der Standard der **Zugangsberechtigung (z.B. nach der Installation oder Start der Visualisierungs-Software). !**

Folgende Passwort-Ebenen sind verfügbar:

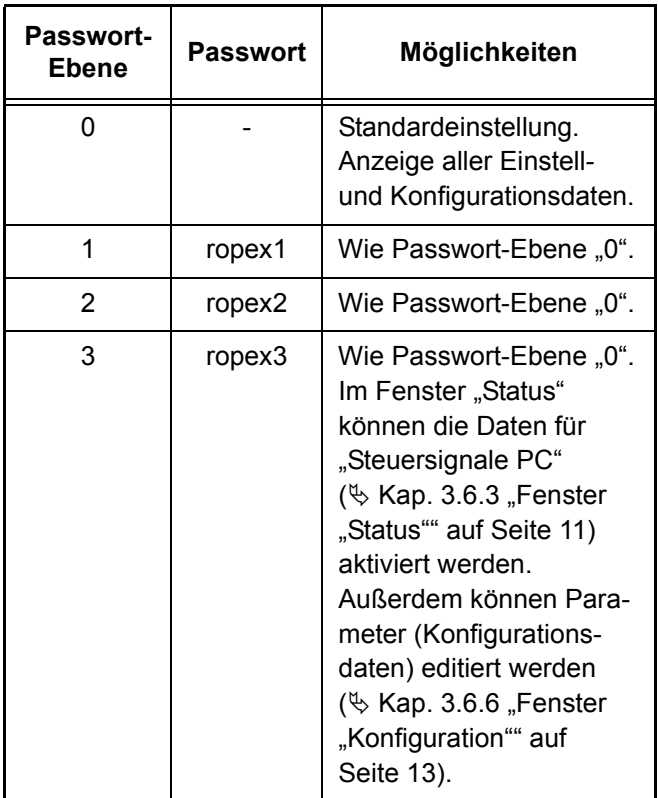

## *"Freigeben"*

Öffnet ein Menü zur Eingabe eines Passwortes für eine neue Passwort-Ebene.

#### *"Sperren"*

Nach Aufruf dieses Menüs ist die Passwort-Ebene "0" aktiv.

#### *"Passworte"*

Anzeige und Änderung der aktuell gültigen Passworte.

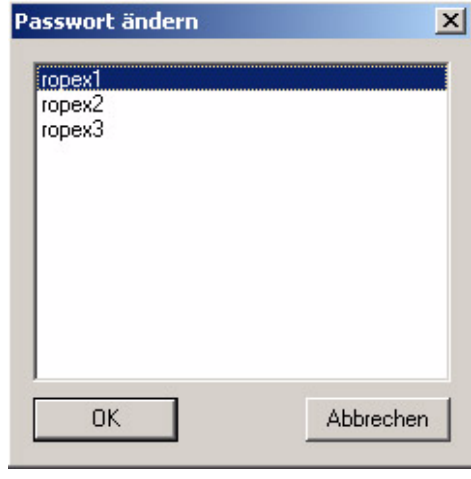

Durch Doppelklick des entsprechenden Passworts öffnet sich ein Menü zum Ändern des entsprechenden Passworts.

**In diesem Menü können die Passworte für die aktuell gültige - oder die niedrigeren - Passwort-Ebene angezeigt oder geändert werden. !**

## <span id="page-16-3"></span><span id="page-16-1"></span>3.7.7 Menü "?"

#### *"Über Ropex-Visual"*

Gleiche Funktion wie Symbol "?" ( $\&$  [Kap. 3.8.3](#page-17-3) ["Symbol "?"" auf Seite 18\)](#page-17-3).

Zeigt allgemeine Informationen über die Visualisierungs-Software und den angeschlossenen RESIS-TRON-/CIRUS-Temperaturregler an.

Neben der Software-Version und der Seriennummer des angeschlossenen Reglers wird auch der im Regler integrierte Betriebsstundenzähler angezeigt.

Die angezeigten Gesamtzyklen sind unabhängig vom Zyklenzähler im Fenster "Konfiguration" (wenn im Regler vorhanden) ( $\&$  [Kap. 3.6.6 "Fenster "Konfigura](#page-12-1)-

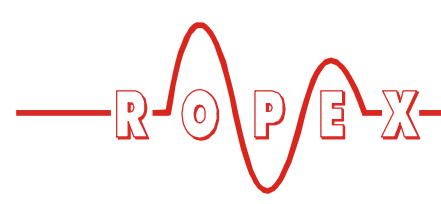

[tion"" auf Seite 13](#page-12-1)) und zeigt die Zahl aller Zyklen des Reglers seit Auslieferung bei ROPEX.

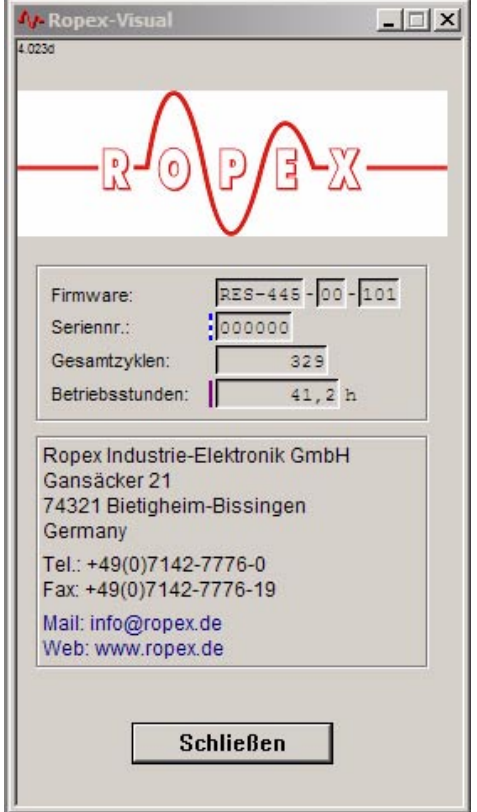

**Die Parameter in diesem Menü können - unabhängig von der Zugangsberechtigung (**ª **[Kap. 3.7.6 "Menü "Zugangsberechtigung"" auf](#page-16-0) [Seite 17](#page-16-0)) - nur angezeigt und nicht geändert werden. !**

## *"Hilfe"*

Öffnet die Dokumentation zum CI-USB-1.

Es wird die Dokumentations-Datei geöffnet, welche bei der Installation der Visualisierungs-Software auf dem PC gespeichert wurde. Die aktuellste Version der Dokumentation steht auf der ROPEX-Homepage www.ropex.de zum Download bereit.

## <span id="page-17-0"></span>**3.8 Symbolleiste**

<span id="page-17-7"></span>**3.8.1 Symbol "Neu"** 

Gleiche Funktion wie Menü *Datei --> Neu* ( $\%$  [Kap. 3.7.1 "Menü "Datei"" auf Seite 14](#page-13-1)).

# <span id="page-17-5"></span><span id="page-17-2"></span>**3.8.2 Symbol "Drucken**

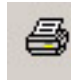

Gleiche Funktion wie Menü *Datei --> Drucken*. ( $\%$  [Kap. 3.8.2 "Symbol "Drucken" auf Seite 18](#page-17-2)).

### <span id="page-17-9"></span><span id="page-17-3"></span>3.8.3 Symbol "?"

P

Gleiche Funktion wie Menü *? --> Über ROPEX-Visual* ( $\&$  [Kap. 3.7.7 "Menü "?"" auf Seite 17\)](#page-16-1).

## <span id="page-17-4"></span>**3.8.4 Symbol ..Aufzeichnungspanel"**

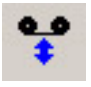

Öffnet das Fenster "Aufzeichnungspanel" ( $\%$  [Kap. 3.6.7 "Fenster "Aufzeichnungspanel"" auf](#page-12-0) [Seite 13](#page-12-0)).

## <span id="page-17-6"></span>3.8.5 Symbol "Empfangsmodus"

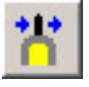

Aktiviert den Empfangsmodus ( $\&$  [Kap. 3.2.1 "Emp](#page-6-2)[fangsmodus" auf Seite 7](#page-6-2)) für die Übertragung von Einstell- und Konfirurationsdaten zwischen der Visualisierngs-Software und dem angeschlossenen RESISTRON-/CIRUS-Temperaturregler.

## <span id="page-17-8"></span><span id="page-17-1"></span>3.8.6 Symbol "Wiedergabemodus"

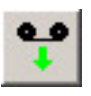

Aktiviert den Wiedergabemodus ( $\&$  Kap. 3.2.3 .Wie[dergabemodus" auf Seite 8](#page-7-1)) zum Laden von Daten auf einem Datenträger (z.B. Festplatte) in das Fenster "Grafik" ( $\&$  [Kap. 3.6.4 "Fenster "Grafik"" auf Seite 12\)](#page-11-0).

<span id="page-18-6"></span><span id="page-18-3"></span>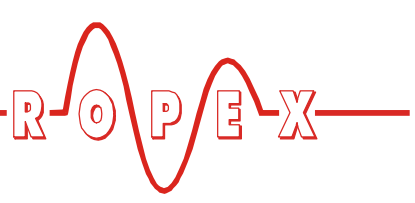

## <span id="page-18-5"></span><span id="page-18-2"></span>**3.8.7 Symbol "Burstmodus"**

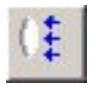

Aktiviert den Burstmodus ( $\&$  [Kap. 3.2.2 "Burstmodus"](#page-6-1) [auf Seite 7\)](#page-6-1) für die Übertragung von Daten zwischen angeschlossenen RESISTRON-/CIRUS-Temperaturregler und dem Fenster "Grafik" ( $\&$  [Kap. 3.6.4 "Fenster](#page-11-0) ["Grafik"" auf Seite 12](#page-11-0)) der Visualisierungs-Software.

## <span id="page-18-4"></span><span id="page-18-0"></span>**3.9 Statusleiste**

Anzeige von Statusinformationen.

Durch Anzeige der Begriffe "Online" bzw. "Offline" wird der Status der Übertragungsmodi zwischen der Visualisierungs-Software und dem angeschlossenen RESIS-TRON-/CIRUS-Temperaturregler angezeigt:

- Online: Datenübertragung ist aktiv Die angezeigten Daten in der Visualisierungs-Software sind gültig.
- Offline: Keine Datenübertragung zum RESISTRON-/CIRUS-Temperaturregler (z.B. Regler nicht angeschlossen). Die angezeigten Daten in der Visualisierungs-Software sind nicht gültig.

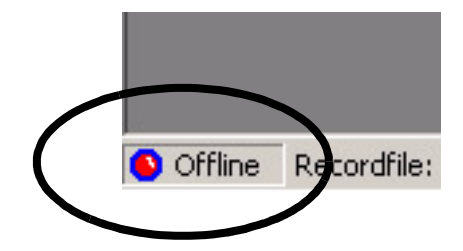

## <span id="page-18-1"></span>**3.10 Software-Versionsnummer**

**Es ist immer die aktuellste Version der Visualisierungs-Software zu verwenden, um Fehlfunktionen zu vermeiden. Die Software ist auf der Homepage www.ropex.de zum Download verfügbar. !**

Die Version der installierten Visualisierungs-Software wird im Order "Software" der Systemsteuerung angezeigt:

START --> EINSTELLUNGEN

- --> SYSTEMSTEUERUNG
- --> Order "Software" öffnen
- --> Eintrag "ROPEX Visualisierung" anzeigen

Ropex USB Communication Interface Driver Set

**Ay-** Ropex Visualization  $2.0.0$ 

Software-Versionsnummer

Bei Problemen und Rückfragen ist diese Software-Versionsnummer immer anzugeben.

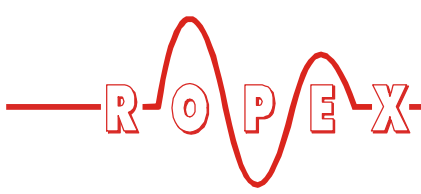

# <span id="page-19-5"></span><span id="page-19-0"></span>**4 Deinstallation von Software und Treiber**

### <span id="page-19-1"></span>**4.1 Deinstallation der Visualisierungs-Software**

Die Visualisierungs-Software kann auf zwei verschiedene Arten deinstalliert werden:

• Aufruf des zur Software gehörenden Deinstallationsprogramms unter START --> PROGRAMME --> ROPEX --> VISUALISIERUNG --> DEINSTALLATION

oder:

- Deinstallation im Ordner "Software" der Systemsteuerung:
	- START --> EINSTELLUNGEN
	- --> SYSTEMSTEUERUNG
	- --> Order "Software" öffnen
	- --> ..ROPEX Visualisierung" anklicken
	- --> mit Button "Ändern/Entfernen" entfernen

**Bei der Deinstallation der Visualisierungs-Software wird der Treiber für das Komunikations-Interface CI-USB-1 nicht entfernt. Falls gewünscht, muss dies in einem extra Schritt durchgeführt werden (**ª **[Kap. 4.2 "Deinstallation des](#page-19-2) [Treibers für das Interface CI-USB-1" auf Seite 20](#page-19-2)). !**

## <span id="page-19-2"></span>**4.2 Deinstallation des Treibers für das Interface CI-USB-1**

Die Deinstallation des Treibers für das Kommunikations-Interface CI-USB-1 muss im Ordner "Software" der Systemsteuerung erfolgen:

- START --> EINSTELLUNGEN
- --> SYSTEMSTEUERUNG
- --> Order "Software" öffnen
- --> ..ROPEX USB Communication Interface Driver Set" anklicken
- <span id="page-19-6"></span>--> mit Button "Ändern/Entfernen" entfernen

# <span id="page-19-4"></span><span id="page-19-3"></span>**5 Copyright/Marken**

Die in dieser Dokumentation beschriebene Visualisierungs-Software wird dem Kunde gemäß den Bedingungen des Lizenzvertrags zur Verfügung gestellt und darf nur unter den darin beschriebenen Bedingungen eingesetzt werden.

Microsoft, Windows und das Windows-Logo sind eingetragene Marken der Microsoft Corporation.

<span id="page-20-5"></span>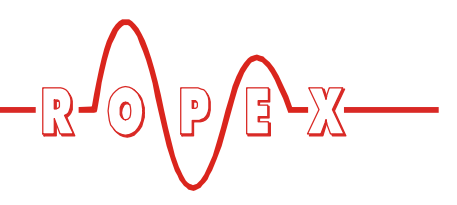

# <span id="page-20-0"></span>**6 Kommunikations-Interface CI-USB-1**

# <span id="page-20-1"></span>**6.1 Technische Daten**

<span id="page-20-10"></span><span id="page-20-9"></span><span id="page-20-8"></span><span id="page-20-7"></span><span id="page-20-4"></span>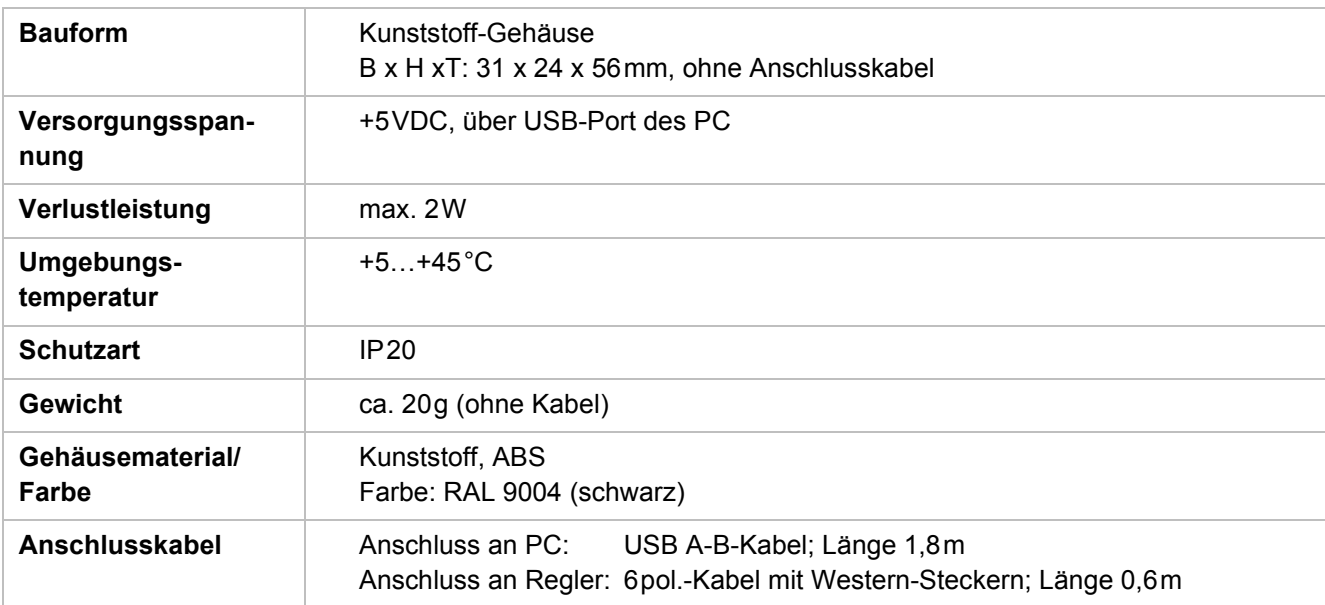

# <span id="page-20-6"></span><span id="page-20-3"></span><span id="page-20-2"></span>**6.2 Lieferumfang**

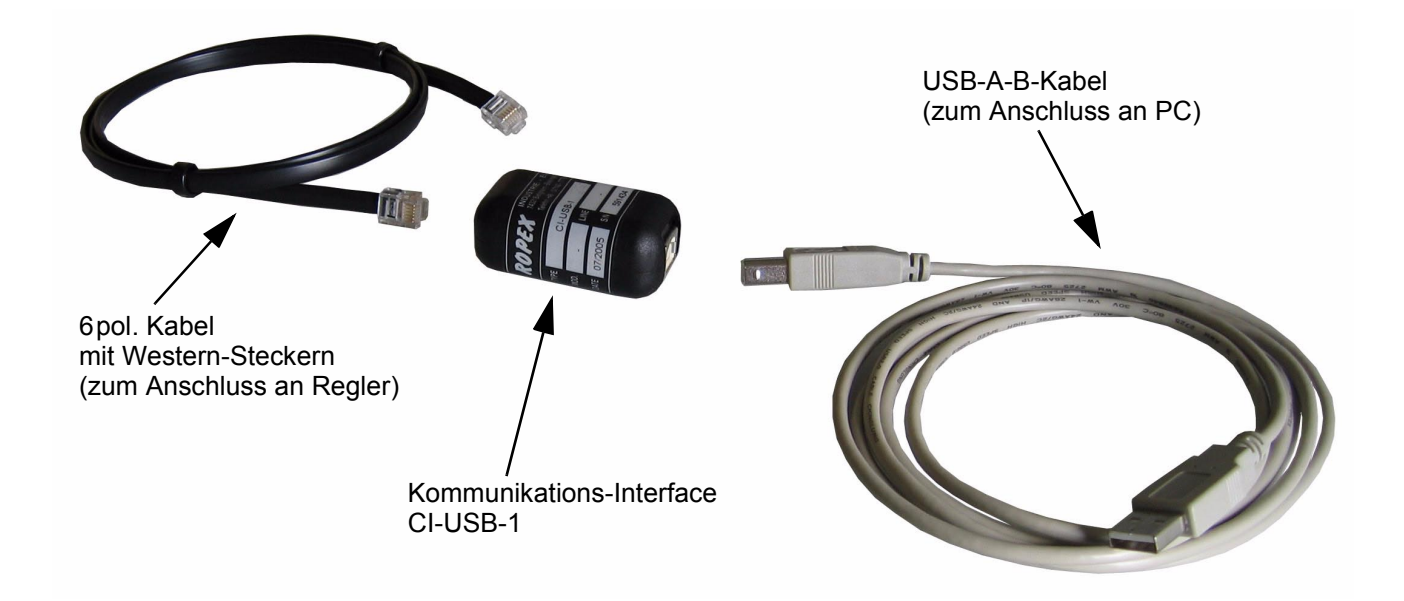

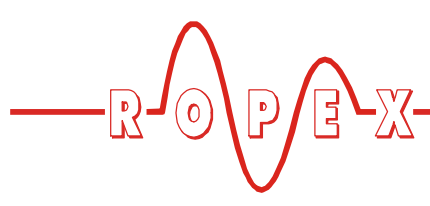

# <span id="page-21-2"></span><span id="page-21-0"></span>**6.3 Wartung**

Das Komunikations-Interface CI-USB-1 bedarf keiner besonderen Wartung. Staubablagerungen können mit trockener Druckluft entfernt werden.

# <span id="page-21-1"></span>**7 Bestellschlüssel**

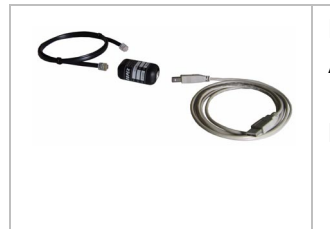

**Kommunikations-Interface CI-USB-1 Art.-Nr. 885650**

Lieferumfang: Kommunikations-Interface CI-USB-1 incl. - USB-A-B-Kabel - 6pol. Kabel mit Western-Steckern

# <span id="page-22-0"></span>**8 Index**

## **A**

Administrator-Rechte *[4](#page-3-3)* Anschlusskabel *[21](#page-20-3)*

# **B**

Bauform *[21](#page-20-4)* Bildschirmaufbau *[9](#page-8-2)* Burstmodus *[7](#page-6-3)*

# **C**

CI-USB-1 *[21](#page-20-5)* Copyright *[20](#page-19-4)*

# **D**

Deinstallation *[20](#page-19-5)*

# **E**

Empfangsmodus *[7](#page-6-4)*

# **F**

Fenster "Aufzeichnungspanel" *[13](#page-12-2)* Fenster "Controller" *[10](#page-9-1)* Fenster "Einstellungen" *[13](#page-12-3)* Fenster "Konfiguration" *[13](#page-12-4)* Fenster "Status" *[11](#page-10-1)*, *[12](#page-11-1)* Fenster "Terminal" *[10](#page-9-2)* Funktionsprinzip *[3](#page-2-1)*

# **H**

Hardwareassistent *[4](#page-3-4)*

# **L**

Lieferumfang *[21](#page-20-6)* Lizensvereinbarung *[4](#page-3-5)*

## **M**

Marken *[20](#page-19-6)* Menü "Ansicht" *[15](#page-14-1)* Menü "Datei" *[14](#page-13-2)*

Menü "Einstellungen" *[16](#page-15-1)* Menü "Fenster" *[16](#page-15-2)* Menü "Kommunikation" *[15](#page-14-2)* Menü "Zugangsberechtigung" *[17](#page-16-2)* Menü "?" *[17](#page-16-3)* MOD 33 *[3](#page-2-2)* Modifikation *[3](#page-2-3)*

# **N**

Netzspannung *[21](#page-20-7)*

# **S**

Schutzart *[21](#page-20-8)* Softwareinstallation *[4](#page-3-6)* Software-Revisionsverwaltung *[6](#page-5-4)* Software-Versionsnummer *[19](#page-18-3)* Statusleiste *[19](#page-18-4)* Symbol "Aufzeichnungspanel" *[18](#page-17-4)* Symbol "Burstmodus" *[19](#page-18-5)* Symbol "Drucken" *[18](#page-17-5)* Symbol "Empfangsmodus" *[18](#page-17-6)* Symbol "Neu" *[18](#page-17-7)* Symbol "Wiedergabemodus" *[18](#page-17-8)* Symbol "?" *[18](#page-17-9)*

# **T**

Treiberinstallation *[4](#page-3-7)*

# **U**

Übertragungsmodi *[7](#page-6-5)* Umgebungstemperatur *[21](#page-20-9)*

# **V**

Verlustleistung *[21](#page-20-10)* Versionsnummer *[19](#page-18-6)*

# **W**

Wartung *[22](#page-21-2)* Wiedergabemodus *[8](#page-7-2)* Windows-XP-Zertifizierung *[4](#page-3-8)*

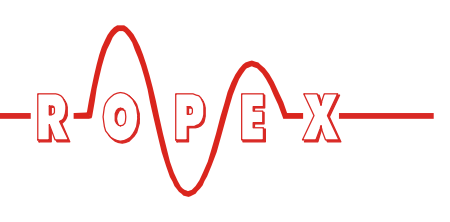